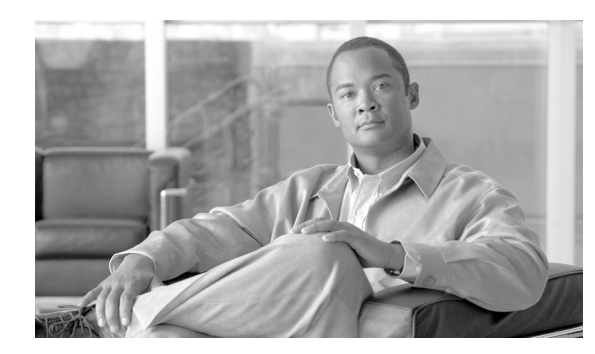

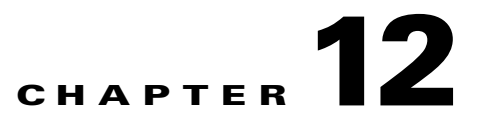

# **Convert Network Configurations**

This chapter explains how to convert from one SDH topology to another in a Cisco ONS 15600 SDH network. For initial network turn-up, see "Turn Up a Network."

### **Before You Begin**

This section lists the chapter procedures (NTPs). Turn to a procedure for applicable tasks (DLPs).

- **1.** ["NTP-F210 Convert a Point-to-Point to a Linear ADM Automatically" task on](#page-0-0)  [page 12-1](#page-0-0)—Complete as needed.
- **2.** ["NTP-F211 Convert a Point-to-Point to a Linear ADM Manually" task on page 12-3—](#page-2-0)Complete as needed if the in-service topology upgrade wizard is not available or you need to back out of the wizard.
- **3.** ["NTP-F212 Convert a Point-to-Point or Linear ADM to a Two-Fiber MS-SPRing Manually" task on](#page-4-0)  [page 12-5](#page-4-0)—Complete as needed.
- **4.** ["NTP-F213 Modify an MS-SPRing" task on page 12-7—](#page-6-0)Complete as needed.

### <span id="page-0-0"></span>**NTP-F210 Convert a Point-to-Point to a Linear ADM Automatically**

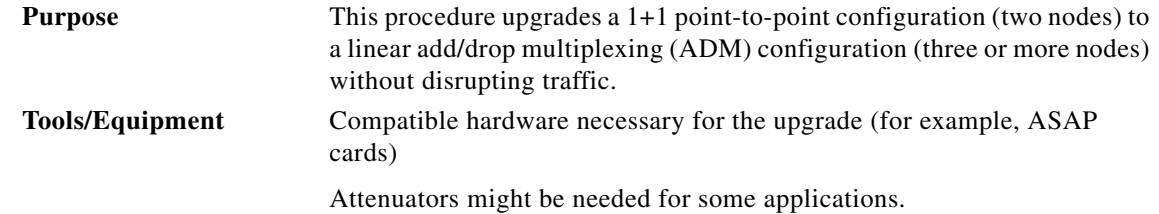

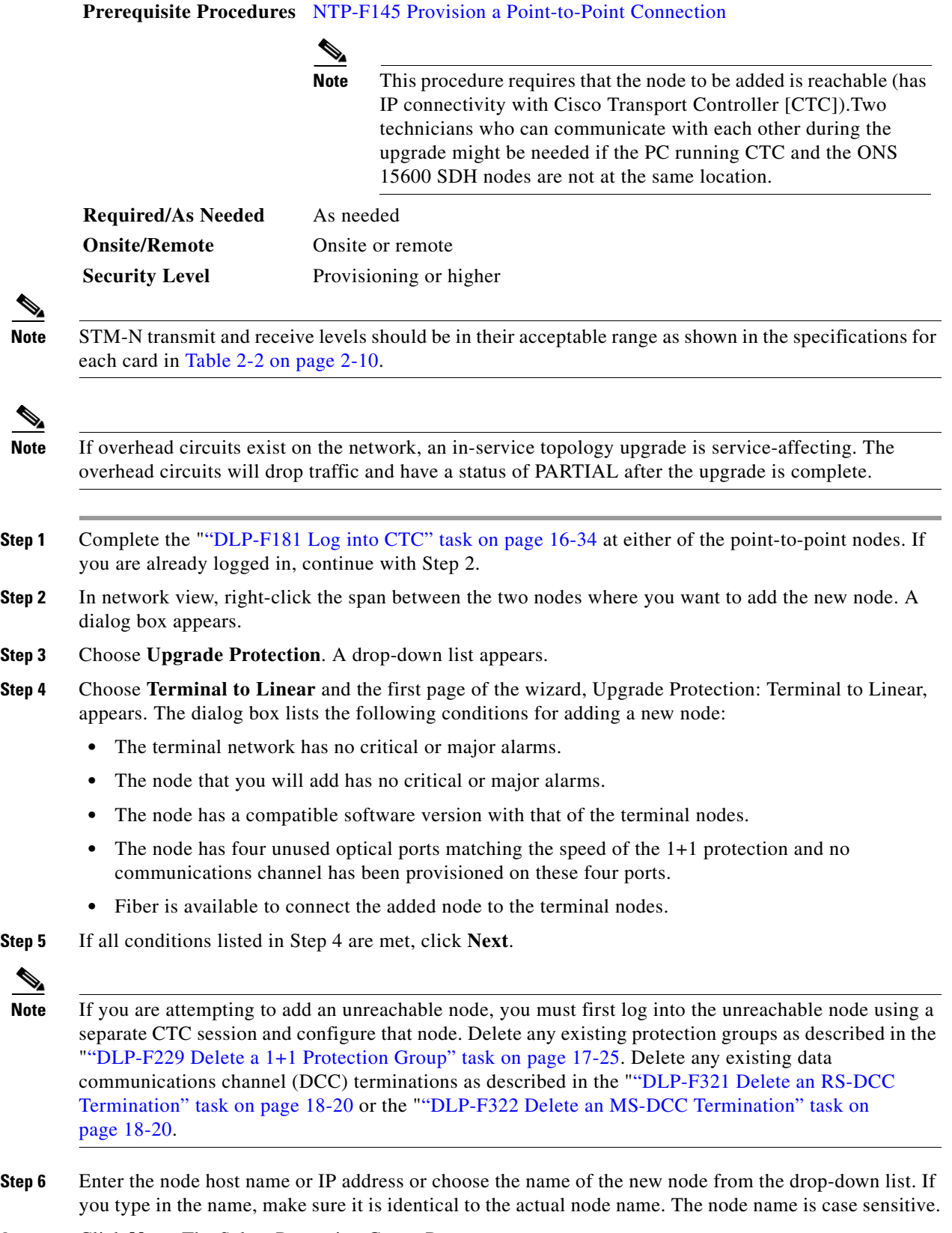

**Step 7** Click **Next**. The Select Protection Group Ports page appears.

٦

- **Step 8** From the drop-down lists, select the working and protect ports on the new node that you want to connect to each terminal node.
- **Step 9** Click **Next**. The Re-fiber the Protected Path page appears. Follow the instructions on the page for connecting the fibers between the nodes.
- **Step 10** When the fibers are connected properly, click **Next**. The Update Circuit(s) on Node-Name page appears.

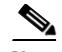

**Note** The Back button is not enabled in the wizard. You can click the **Cancel** button at this point and click **Yes** if you want to cancel the Upgrade Protection procedure. If the procedure fails after you have physically moved the fiber-optic cables, you must restore the fiber-optic cables to their original positions and verify (through CTC) that traffic is on the working path of the nodes before restarting the process. To check the traffic status, go to node view and click the **Maintenance > Protection** tabs. In the Protection Groups area, click the 1+1 protection group. You can see the status of the traffic in the Selected Group area.

- **Step 11** Click **Next**. The Force Traffic to Protect Path page appears, stating that it is about to force the traffic from the working path to the protect path for the terminal nodes.
- **Step 12** Click **Next**.
- **Step 13** Follow each step as instructed by the wizard as it guides you through the process of refibering the working path between nodes and forcing the traffic back to the working path. The final page informs you when you have completed the procedure of upgrading from terminal to linear protection.
- **Step 14** Click **Finish**.

**Stop. You have completed this procedure.**

#### <span id="page-2-0"></span>**NTP-F211 Convert a Point-to-Point to a Linear ADM Manually**

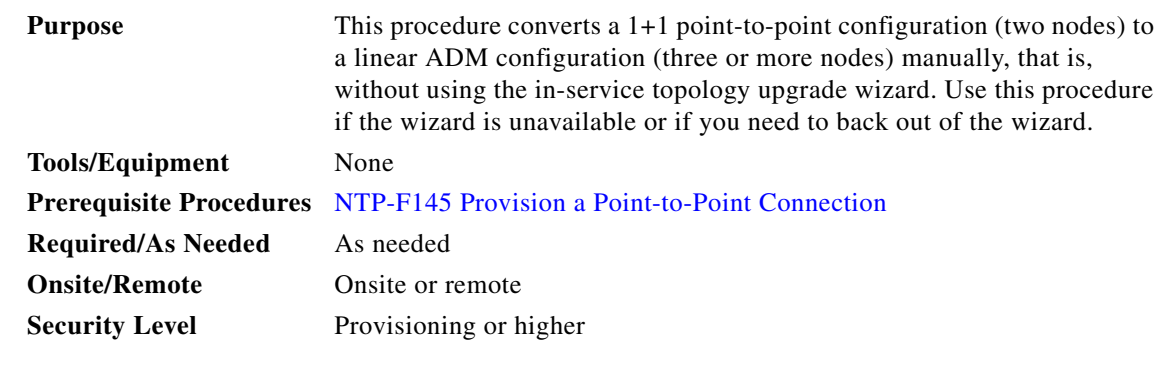

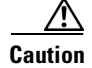

**Caution** This procedure is service-affecting.

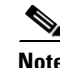

**Note** Optical transmit and receive levels should be in their acceptable range as shown in the specifications section for each card in Table 2-2 on page 2-10.

Г

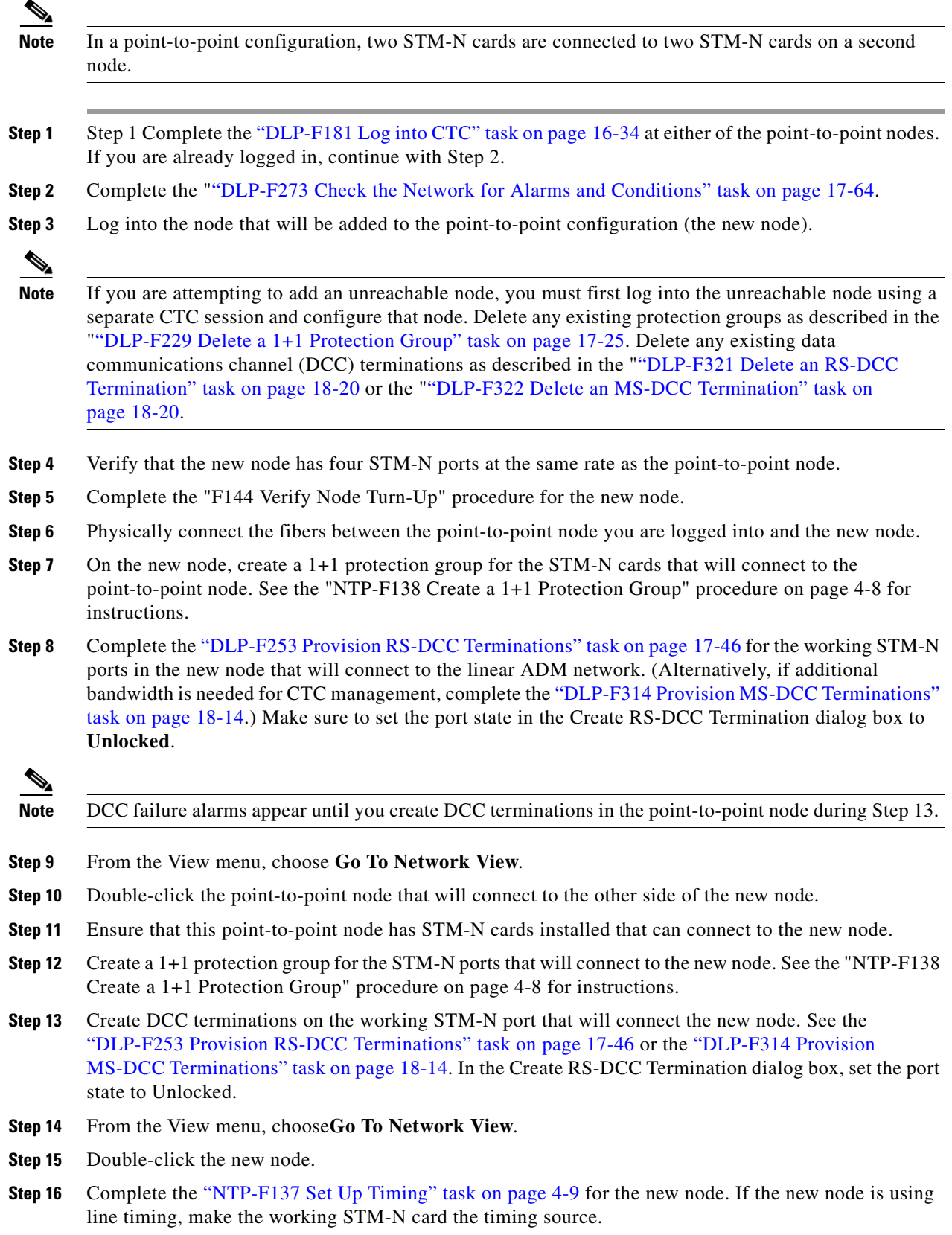

П

- **Step 17** Display the network view to verify that the newly created linear ADM configuration is correct. A single green span line should appear between each linear node.
- **Step 18** Click the **Alarms** tab.
	- **a.** Verify that the alarm filter is not on. See the "DLP-F288 Disable Alarm Filtering" task on page 17-80 for instructions.
	- **b.** Verify that no unexplained alarms appear on the network. If unexplained alarms appear, resolve them before continuing. Refer to the *Cisco ONS 15600 SDH Troubleshooting Guide*.
- **Step 19** Repeat the procedure for each node that you want to add to the linear ADM. To create circuits, see Chapter 6, "Create Circuits."

**Stop. You have completed this procedure.**

## <span id="page-4-0"></span>**NTP-F212 Convert a Point-to-Point or Linear ADM to a Two-Fiber MS-SPRing Manually**

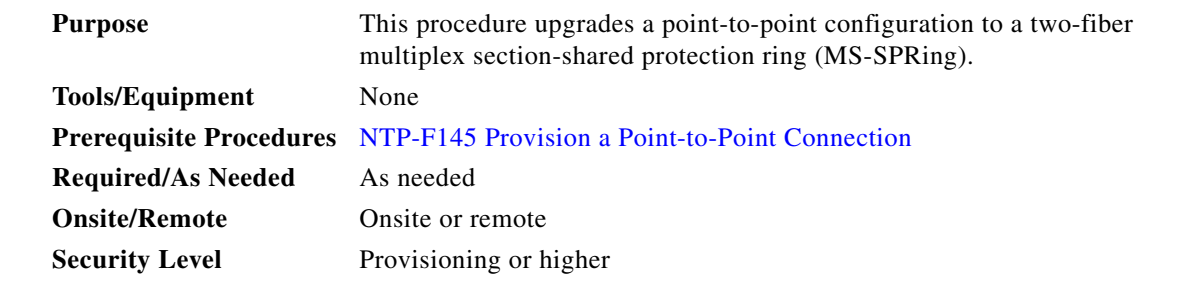

**Caution** This procedure is potentially service-affecting.

- **Step 1** Complete the "DLP-F181 Log into CTC" task on page 16-34 at one of the nodes that you want to convert from a point-to-point or ADM configuration to an MS-SPRing. If you are already logged in, continue with Step 2.
- **Step 2** Complete the "DLP-F273 Check the Network for Alarms and Conditions" task on page 17-64.
- **Step 3** Right-click a span adjacent to the node you are logged into.
- **Step 4** From the shortcut menu, choose **Circuits**. The Circuits on Span window appears.
- **Step 5** Verify that the total number of active virtual container (VC) circuits does not exceed 50 percent of the span bandwidth. In the Circuits column there is a block titled "Unused." This number should exceed 50 percent of the span bandwidth.

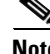

**Note** For AU4, if the span is an STM-16, no more than 8 VCs can be provisioned on the span. For AU4, if the span is an STM-64, no more than 32 VCs can be provisioned on the span. For AU3, if the span is STM-16 no more than 24 VCs can be provisioned on the span. For AU3, if the span is an STM-64, no more than 64 VCs can be provisioned on the span.

Г

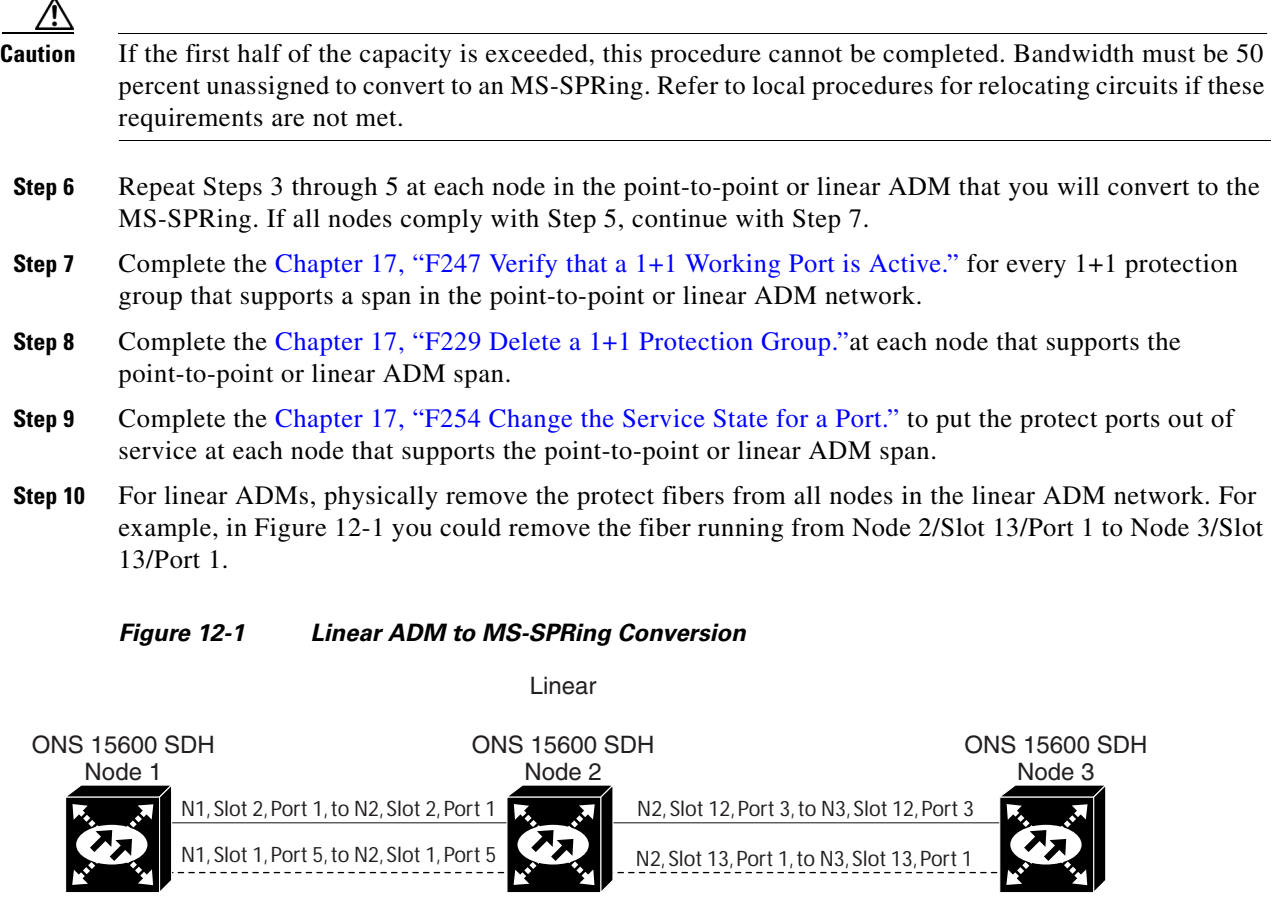

<span id="page-5-0"></span>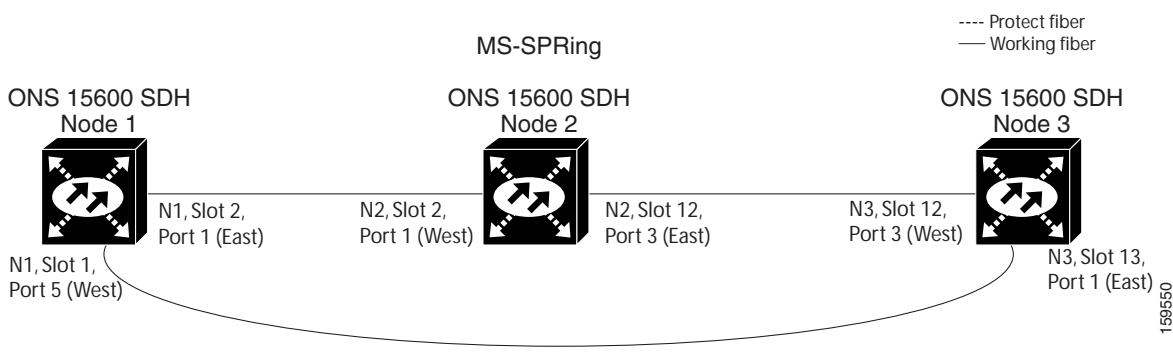

**Step 11** Create the ring by connecting the protect fiber from one end node to the protect port on the other end node. For example, the fiber between Node 1/Slot 1/Port 5 and Node 2/Slot 1/Port 5 ([Figure 12-1\)](#page-5-0) can be rerouted to connect Node 1/Slot 1/Port 5 to Node 3/Slot 13/Port 1.

- **Note** If you need to physically remove any STM-N cards, do so now. In this example, cards in Node 2/Slots 1 and 13 can be removed. See the .
- **Step 12** In network view, click the **Circuits** tab and complete the "DLP-F379 Export CTC Data" task on page 18-88 to save the circuit data to a file on your hard drive.

<sup>⋟</sup> 

a ka

- **Step 13** Complete the "DLP-F253 Provision RS-DCC Terminations" task on page 17-46at the end nodes to provision the slot in each node that is not already in the RS-DCC Terminations list.
- **Step 14** For circuits provisioned on an AU4 VC that is now part of the protection bandwidth (VCs 9 to 16 for an STM-16 MS-SPRing, and VCs 33 to 64 for an STM-64 MS-SPRing), delete and recreate each circuit:

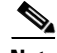

**Note** Deleting circuits is service-affecting.

- **a.** Complete the "DLP-F293 Delete Circuits" task on page 17-83 for one circuit.
- **b.** Create the AU4 circuit on VCs 1 to 8 for an STM-16 MS-SPRing, or 1 to 32 for an STM-64 MS-SPRing on the fiber that served as the protect fiber in the linear ADM. See the "DLP-F165 Connect the Office Ground to the ONS 15600 SDH" task on page 16-7 procedure for instructions.
- **c.** Repeat Steps a and b for each circuit residing on an MS-SPRing protect VC.
- **Step 15** Complete the NTP-F148 Create an MS-SPRing procedure to put the nodes into an MS-SPRing.

**Stop. You have completed this procedure.**

#### <span id="page-6-0"></span>**NTP-F213 Modify an MS-SPRing**

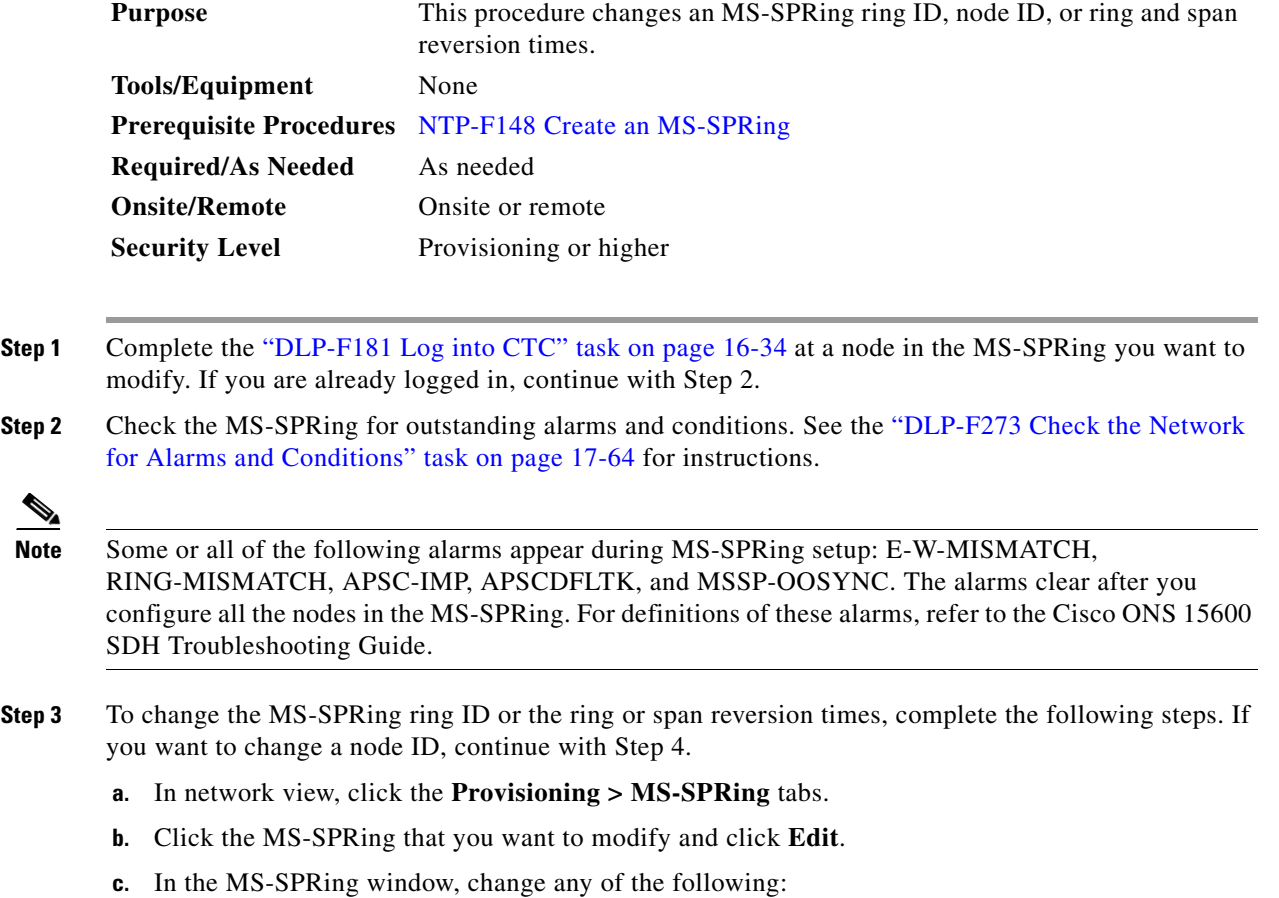

- Ring ID—If needed, change the MS-SPRing ring ID (an MS-SPRing ring ID is a 6-character string that includes letters and numbers). Do not choose an ID that is already assigned to another MS-SPRing.
- Reversion time—If needed, change the amount of time that will pass before the traffic reverts to the original working path after a ring switch.
- **d.** Click **Apply**.

If you changed the ring ID, the MS-SPRing window closes automatically. If you only changed a reversion time, close the window by choosing Close from the File menu.

- **Step 4** To change an MS-SPRing node ID, complete the following steps; otherwise, continue with Step 5.
	- **a.** On the network map, double-click the node with the node ID you want to change.
	- **b.** Click the **Provisioning > MS-SPRing** tabs.
	- **c.** Choose a Node ID number. Do not choose a number already assigned to another node in the same MS-SPRing.
	- **d.** Click **Apply**.

#### **Step 5** Verify the following:

- **•** A green span line appears between all MS-SPRing nodes.
- **•** All E-W-MISMATCH, RING-MISMATCH, APSC-IMP, APSCDFLTK, MSSP-OOSYNC, and APSCNMIS alarms are cleared.

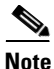

**Note** For definitions of these alarms, refer to the *Cisco ONS 15600 SDH Troubleshooting Guide*.

**Stop. You have completed this procedure.**